# College Softphone: Setup & Use

Last Modified on 10/14/2024 1:42 pm EDT

The following article applies to **College softphones**. For College deskphones, see College Deskphone: Setup & Use.

Before you start, you will need access to the following:

- a Bryn Mawr College account
- a Bryn Mawr College extension (e.g., 610-526-xxxx)
- a device with internet access

#### The basics

With MiCollab, you can do the following from anywhere:

- · Check your voicemail
- Call using your College phone number via your softphone
- Manage your Status for call forwarding
- · ...and more

| Mobile App               | Windows/macOS/Web Client |
|--------------------------|--------------------------|
| Quick Reference Guide [] | Quick Reference Guide [] |

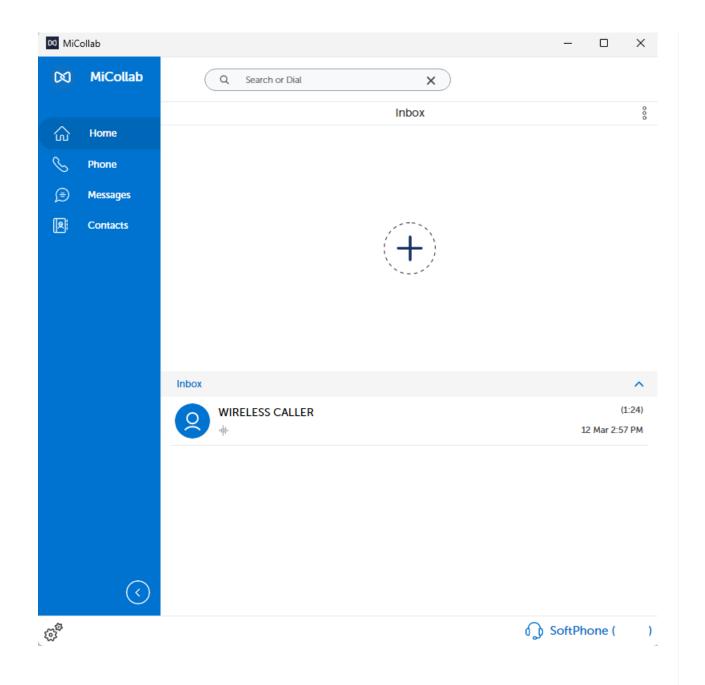

### **MiCollab**

MiCollab is the application used to access your College extension and voicemail from anywhere!

Note: MiCollab can be installed from Software Center.

Attention: Need MiCollab for a personal computer or phone?

#### First-time setup

Desktop (≡, ≰)

Mobile (▲, ≰)

Owlphone.brynmawr.edu

#### Enable your softphone

Desktop (≡, ≰)

Mobile (▲, ≰)

Owlphone.brynmawr.edu

#### **Customize call flow & status**

Advertise your availability and change what happens to incoming calls.

- · Forward calls to another number
- · Send calls to voicemail automatically
- ...and more

**Change Your Status** 

**Change Your Call Flow** 

**Create a Custom Status** 

#### Conference calls

Note: Microsoft Teams and Zoom are also available for conference calling.

- 1. Open MiCollab
- 2. In the top of the screen, click the Search or Dial box

3. Enter the **first phone number**<sup>1</sup> you'd like to dial <sup>1</sup>Don't forget to add a "1" before it!

4. Once connected, click/tap the

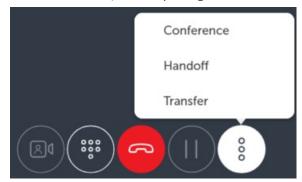

- 5. Select Conference
- 6. Enter another phone number and click the

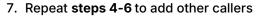

## Check your voicemail

- 1. Open MiCollab
- 2. On the left-hand pane<sup>1</sup>, click/tap in a long in a long in the left, to the right
- 3. Click/tap the voicemail(s) you'd like to listen to

#### **Questions?**

If you have any additional questions or problems, don't hesitate to reach out to the Help Desk!

Phone: 610-526-7440 | Library and Help Desk hours

Email: help@brynmawr.edu | Service catalog |

Location: Canaday Library 1st floor